# МИНИСТЕРСТВО ПРОСВЕЩЕНИЯ РОССИЙСКОЙ ФЕДЕРАЦИИ

Главный информационно-вычислительный центр

# **ПРОГРАММНЫЙ КОМПЛЕКС «ОО-2»**

# **РУКОВОДСТВО ПОЛЬЗОВАТЕЛЯ**

ГИВЦ Москва 2020 г.

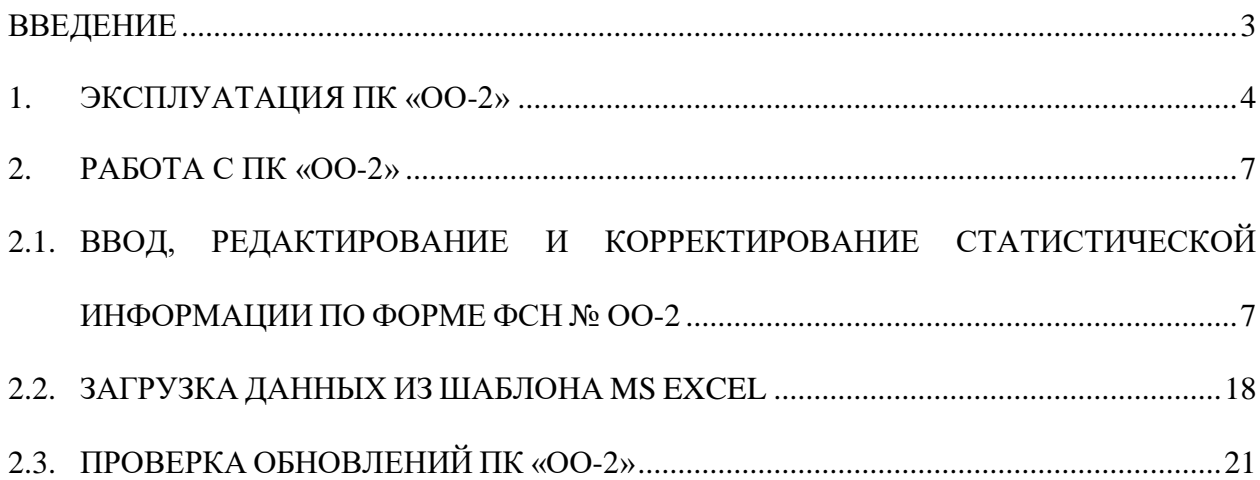

## **ВВЕДЕНИЕ**

Данное руководство пользователя составлено для работы с программным комплексом «ОО-2» (ПК «ОО-2»), который позволяет заполнять и формировать отчеты по форме федерального статистического наблюдения (далее – ФСН) № ОО-2.

Настоящее руководство описывает порядок эксплуатации ПК «ОО-2» Приведенные сведения предназначены для конечных пользователей.

Для использования, ПК «ОО-2» должен быть установлен на компьютер пользователя.

Характер изложения данного руководства предполагает, что пользователь знаком с одной из операционных систем семейства Microsoft Windows (Windows XP, Windows 7, Windows 8(x). Windows 10), а также с офисными пакетами Microsoft Office либо LibreOffcie.

# **1. ЭКСПЛУАТАЦИЯ ПК «ОО-2»**

Для работы с программным комплексом следует установить разрешение экрана монитора не менее чем 1280 на 1024 пикселей.

После запуска программы перед пользователем на экране дисплея появится меню ПК «ОО-2». Меню состоит из следующих пунктов:

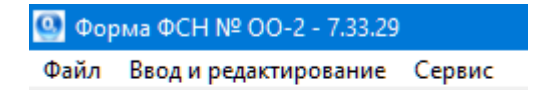

### **Рис. 1**

- Файл;
- Ввод и Редактирование;
- $\triangleright$  Сервис.

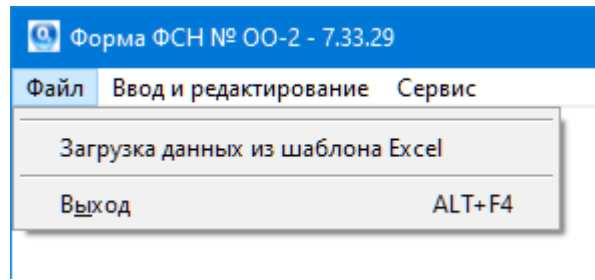

**Рис. 2**

Он предназначен для загрузки документов из шаблона MS Excel и выхода из программного обеспечения.

Загрузка данных из шаблона MS Excel;

 $\blacktriangleright$  Выход АLT+F4.

Загрузка данных из шаблона MS Excel позволяет загрузить данные по форме ФСН № ОО-2 из заполненного и сформированного в ПК «ОО-2» файла формата MS Excel, в случае непредвиденных обстоятельств.

Пункт меню «Выход» отвечает за выход и завершение работы с ПК «ОО-2».

Пункт: «Ввод и редактирование».

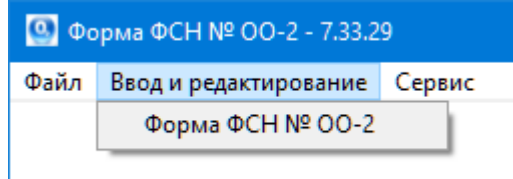

**Рис. 3**

Предназначен для заполнения и редактирования показателей по форме ФСН № ОО-2:

 $\triangleright$  Форма ФСН № ОО-2

Выбрав пункт меню, можно производить заполнение, редактирование, осуществлять коррекцию введённой информации, а также формировать выходной файл и документ в формате MS Excel (LibreOffice Calc) по форме ФСН № ОО-2.

Пункт: «Сервис».

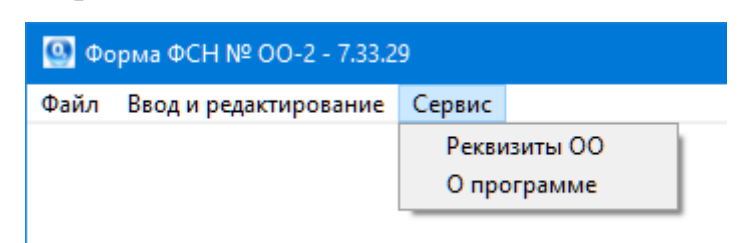

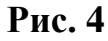

Реквизиты ОО;

О программе.

Пункт меню «Реквизиты ОО» позволяет заполнить краткую информацию об отчитывающейся организации, такую как наименование отчитывающейся организации, почтовый адрес. Эти данные будут использованы для заполнения титульного листа, при формировании твёрдой копии документа. Пункт меню «О программе» содержит краткое описание программного комплекса, список изменений по версиям программного обеспечения, а также проверки ПК «ОО-2» на наличие новых версий.

## **2. РАБОТА С ПК «ОО-2»**

### **2.1. ВВОД, РЕДАКТИРОВАНИЕ И КОРРЕКТИРОВАНИЕ СТАТИСТИЧЕСКОЙ ИНФОРМАЦИИ ПО ФОРМЕ ФСН № ОО-2**

Пункт «Ввод и редактирование» совмещает в себе возможность как заполнение документа с нуля, так и редактирование уже заполненного документа:

Для ввода, редактирования и корректирования статистической информации по форме ФСН № «ОО-2» необходимо выполнить следующие действия:

В пункте меню «Ввод и редактирование» выбрать подпункт «Форма № ОО-2». После выполнения этих действий откроется окно, содержащее список разделов формы.

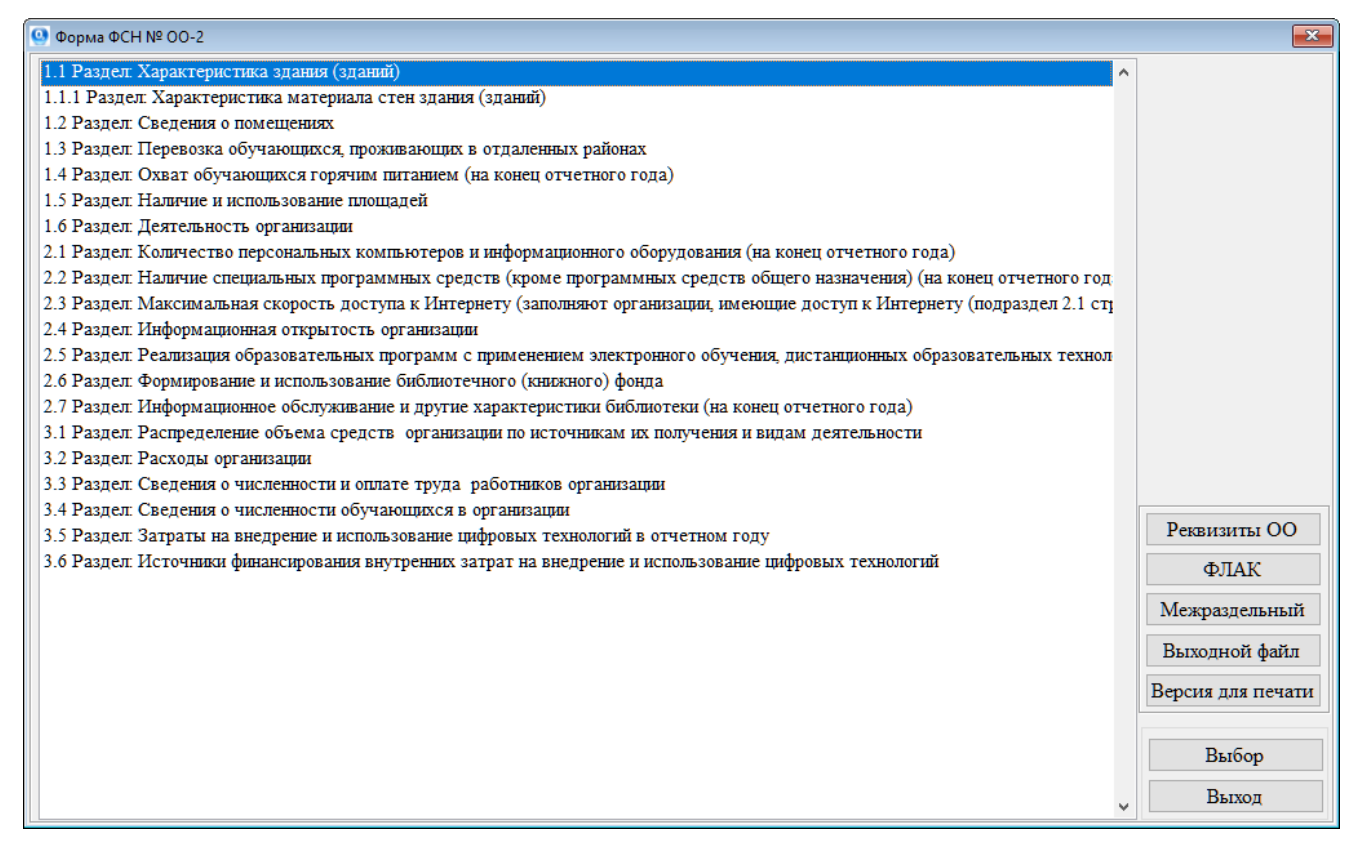

#### **Рис. 5**

<span id="page-6-0"></span>В открывшемся окне, из списка разделов, выбрать требуемый раздел и

после этого нажать кнопку «Выбор».

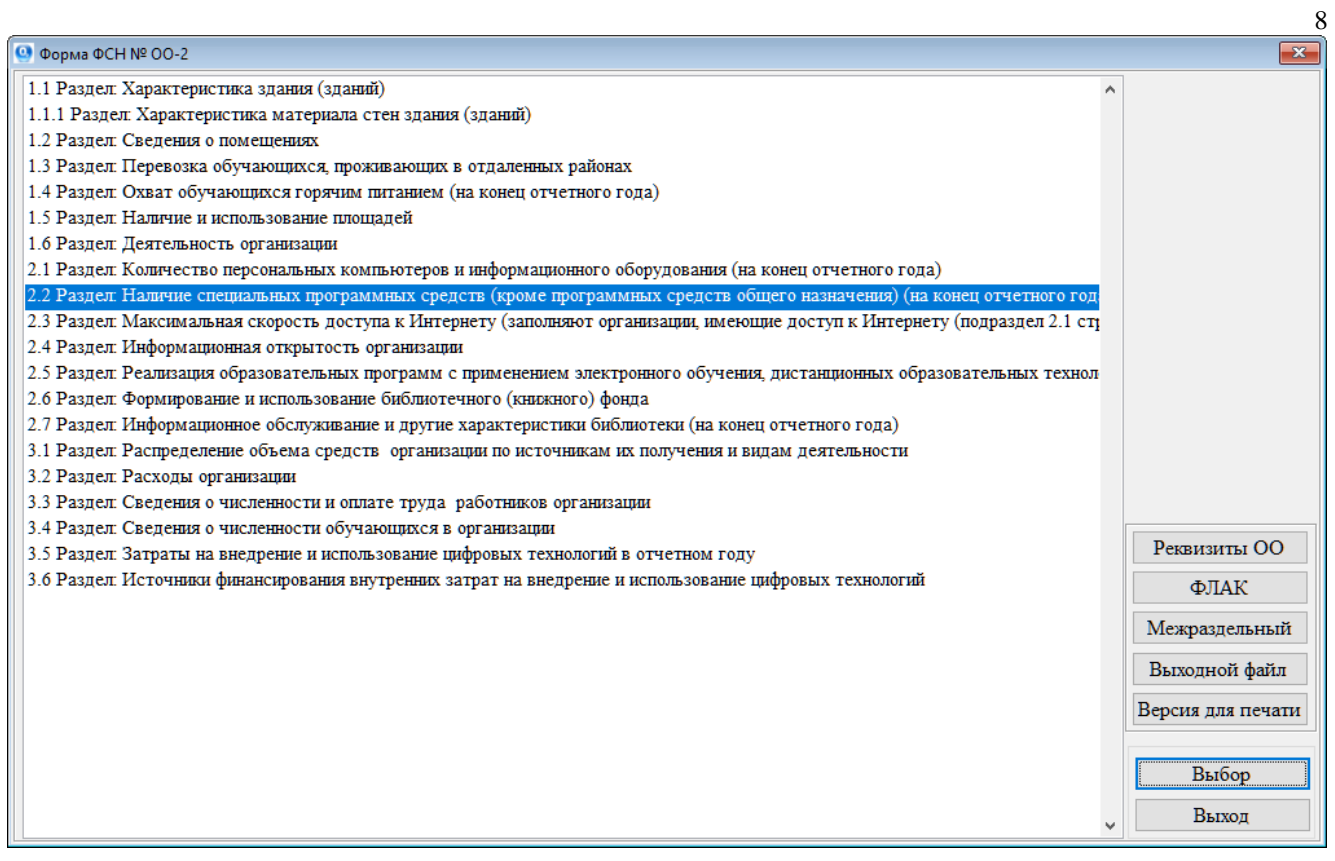

**Рис. 6**

# <span id="page-7-0"></span>Далее откроется экранная форма соответствующего раздела.

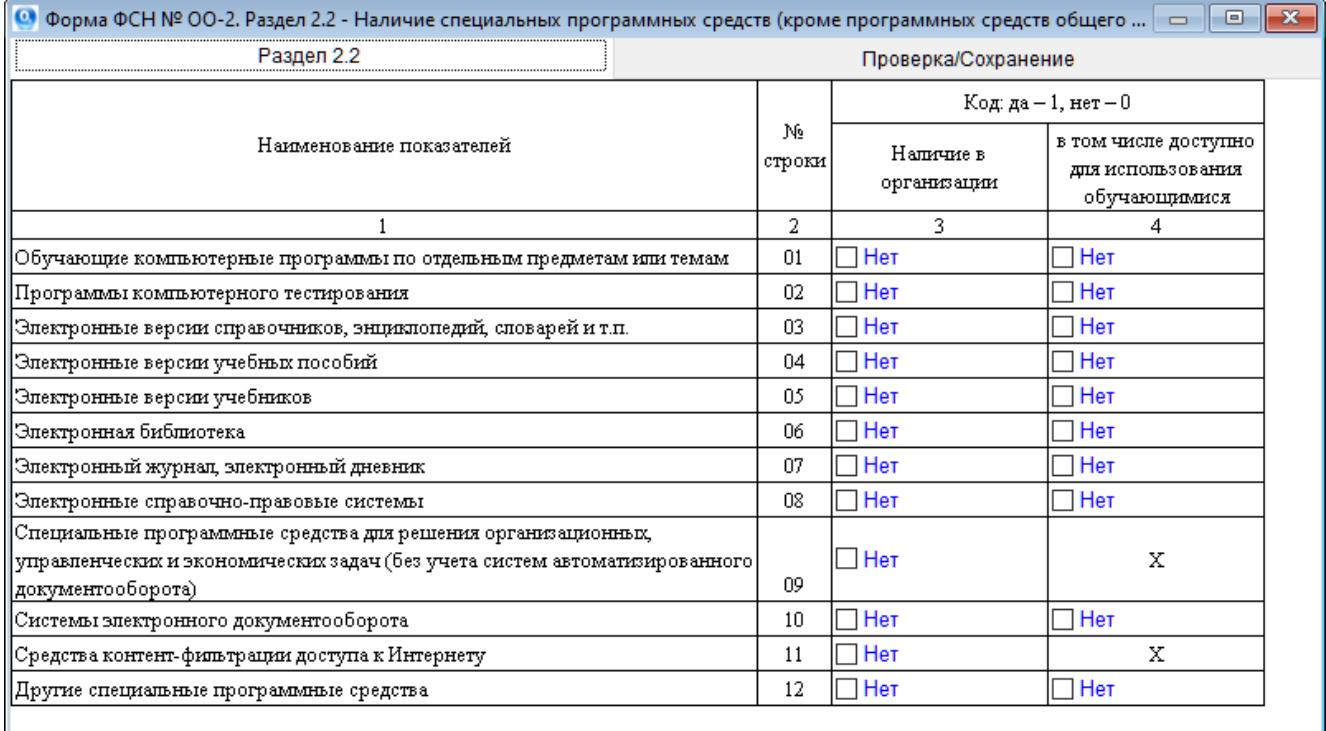

Навигация по форме и перемещение в следующие ячейки осуществляется с помощью клавиш «табуляция», «стрелок» или при помощи компьютерной мыши.

Если в процессе заполнения раздела были допущены ошибки, то ячейки, участвующие в формулах логического арифметического контроля, и в которых были допущены ошибки, будут подсвечены красным цветом.

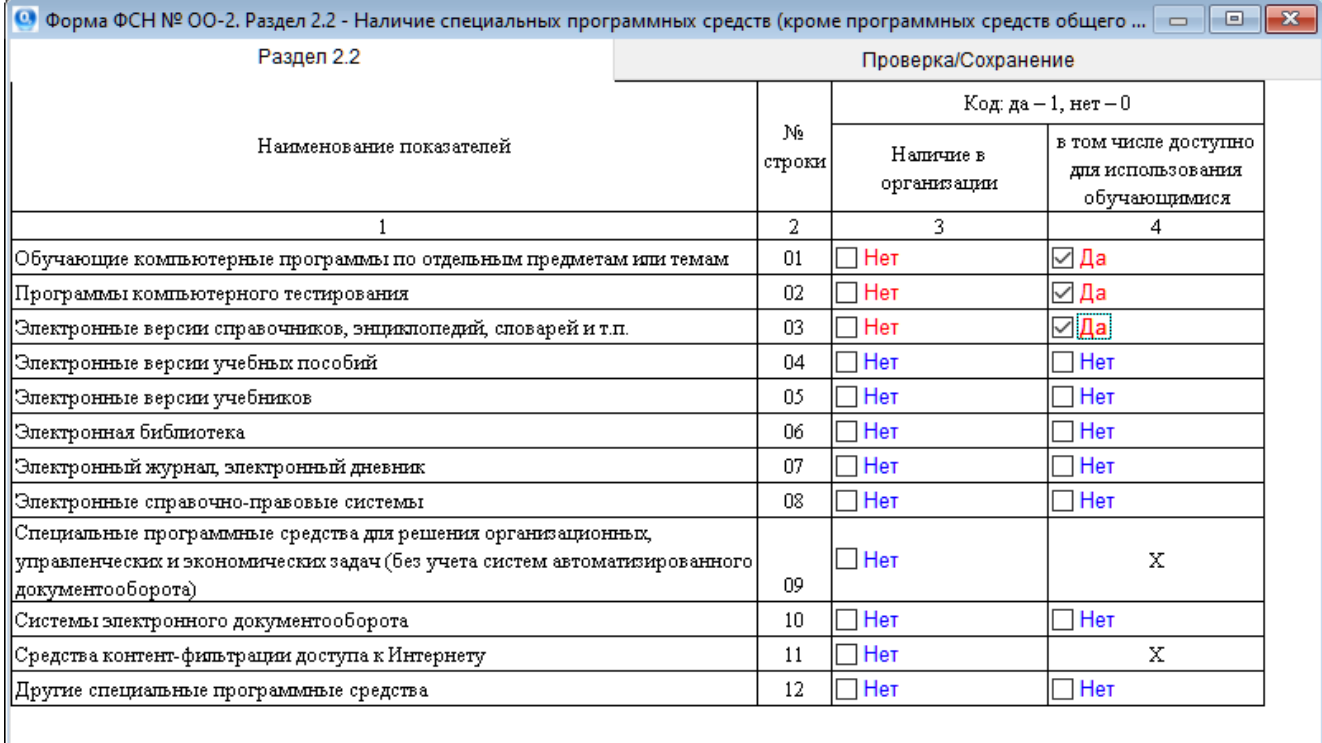

#### **Рис. 8**

Для получения более подробных сведений о правильности введенных данных, а также их сохранения или выхода из редактирования раздела, необходимо перейти на вторую закладку окна «Проверка/Сохранение». Для этого необходимо выполнить следующие действия – левой клавишей компьютерной мыши нажать на закладку «Проверка/Сохранение» (расположена в правом верхнем углу редактируемой формы).

Далее откроется страница, содержащая управляющие элементы и окно, отображающее увязки по формулам логического арифметического контроля.

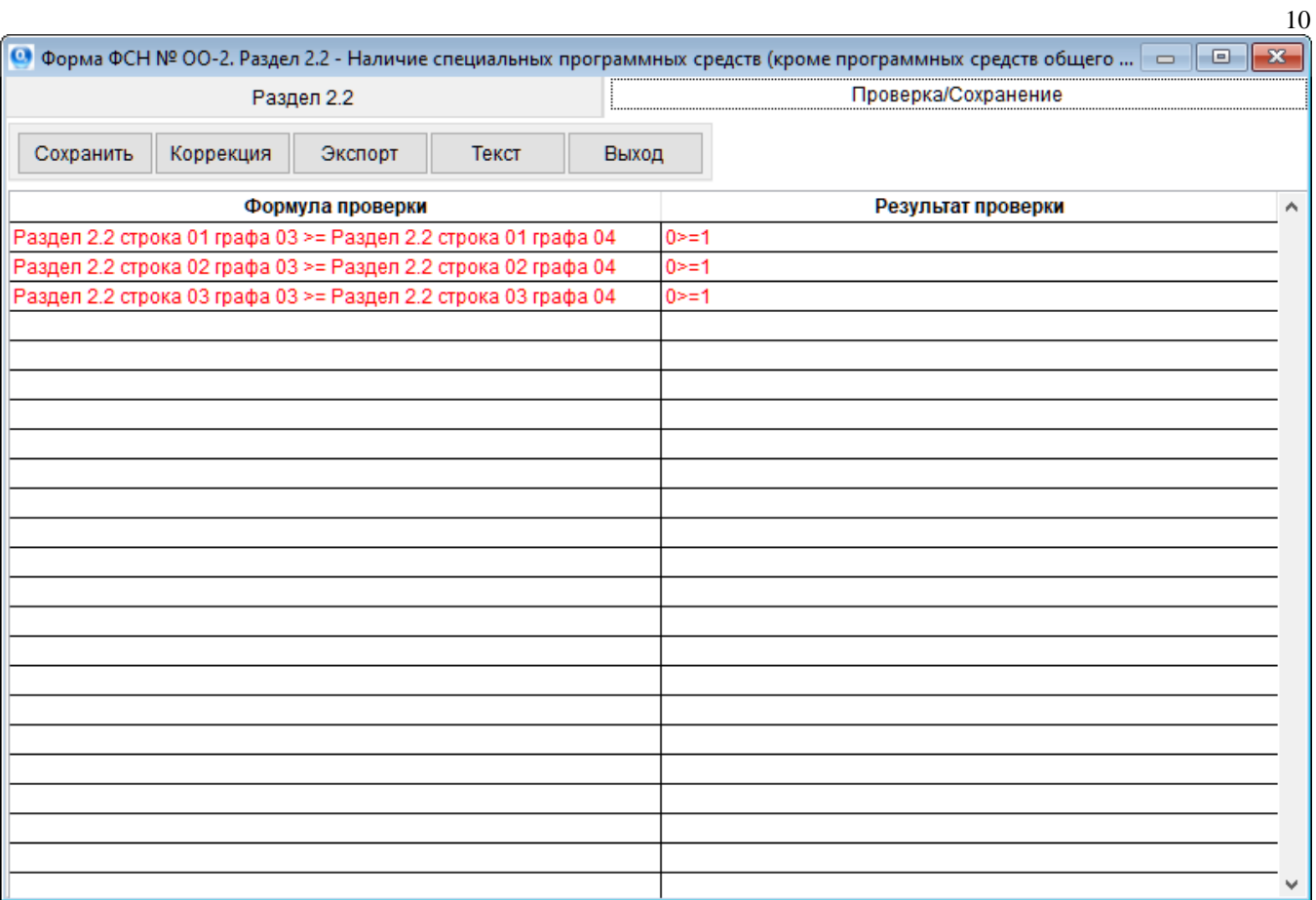

**Рис. 9**

Блок управляющих элементов содержит следующие кнопки:

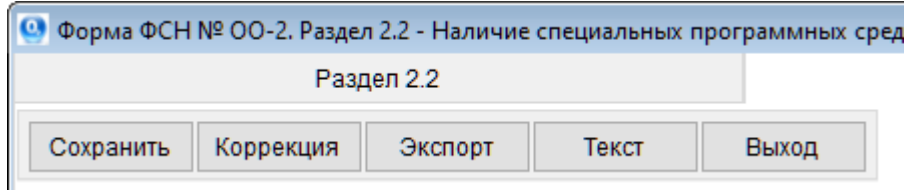

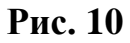

- Сохранить;
- Коррекция;
- Экспорт;
- $\triangleright$  Текст;
- Выход.

Кнопка «Сохранить» используется для сохранения внесённых или изменённых данных по соответствующему разделу.

Кнопка «Коррекция» формирует протокол проверки по формулам логического арифметического контроля текущего раздела, с которым вы сейчас работаете, с возможностью вывода его на печать.

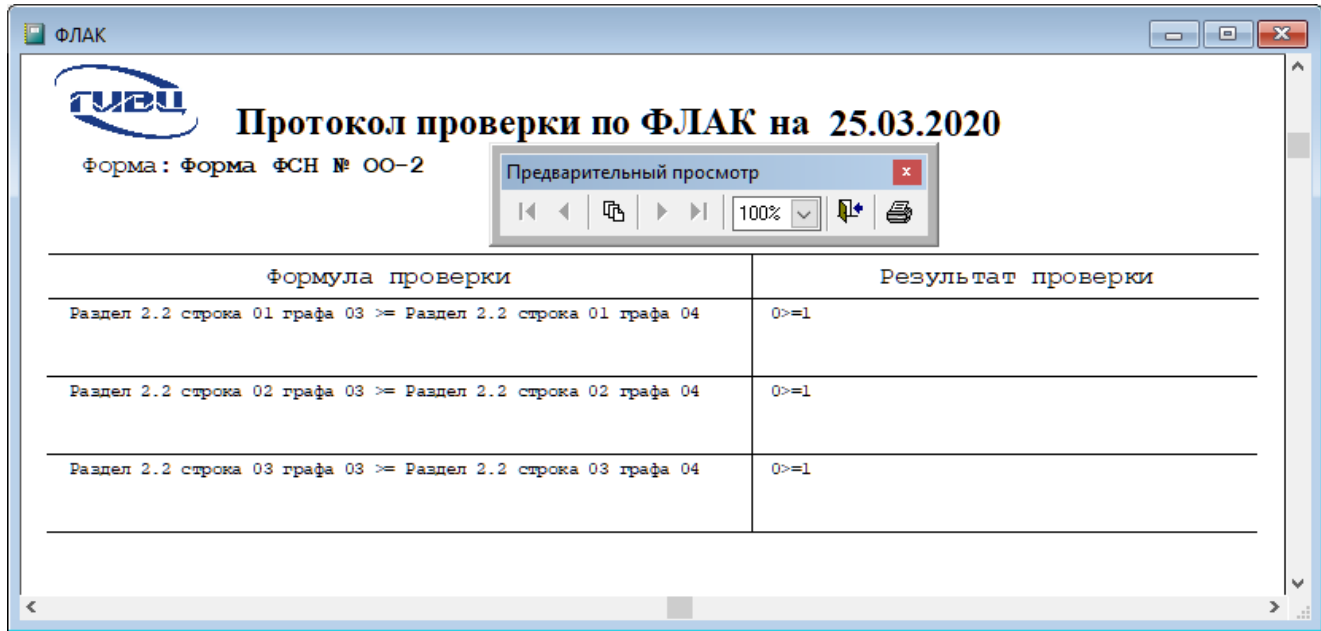

**Рис. 11**

Кнопка «Экспорт», выгружает протокол проверки в файл формата MS Excel.

|   | $\therefore$ $\times$ $\checkmark$ fx<br>$\overline{\phantom{a}}$ |                    |
|---|-------------------------------------------------------------------|--------------------|
| ⊿ | А                                                                 | н                  |
|   | Наименование                                                      | Результат проверки |
|   | Раздел 2.2 строка 01 графа 03 >= Раздел 2.2 строка 01 графа 04    | 0>≕1               |
|   | Раздел 2.2 строка 02 графа 03 >= Раздел 2.2 строка 02 графа 04    | 0>≕1               |
| 4 | Раздел 2.2 строка 03 графа 03 >= Раздел 2.2 строка 03 графа 04    | 0>=1               |
| 5 |                                                                   |                    |

**Рис. 12**

Кнопка «Текст», позволяет выгрузить протокол проверки в файл формата txt.

Кнопка «Выход», позволяет закончить работу с текущим разделом и закрыть окно ввода и редактирования.

*Примечание:* выход из редактирования формы осуществляется без сохранения внесённых данных. Для сохранения внесённых данных или изменений требуется нажать кнопку «Сохранить».

Если раздел был заполнен данными, или в нём были осуществлены изменения, то при его закрытии без сохранения внесённых данных или изменений, появится предупреждающее окно

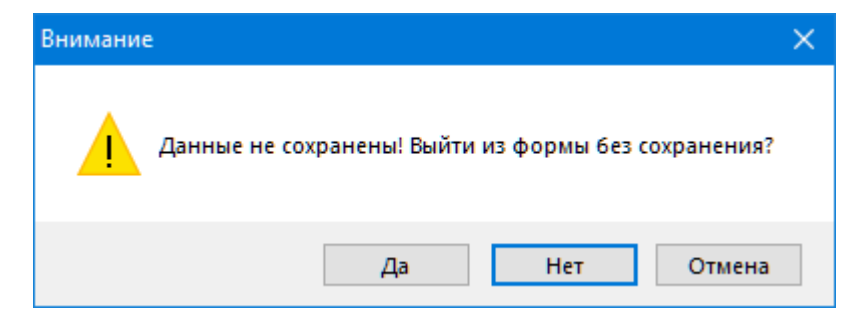

**Рис. 13**

Для осуществления комплексной проверки введённых данных, как в рамках одного раздела, так и между разделами, а также для формирования выходного файла и файла для создания твёрдой копии, необходимо воспользоваться блоком управления, показанном на рисунке [\(Рис.](#page-6-0) 514).

Блок управляющих элементов содержит следующие кнопки:

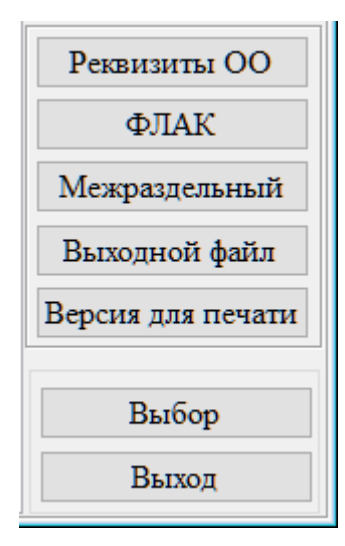

**Рис. 14**

- Реквизиты ОО;
- $\triangleright$  ФЛАК;
- Межраздельный;
- Выходной файл;
- Версия для печати;
- $\triangleright$  Выбор;
- Выход.

Кнопка «Реквизиты ОО» открывает окно, в котором можно заполнить информацию об образовательном учреждении, которая будет использована для заполнения титульного листа при формировании твёрдой копии документа.

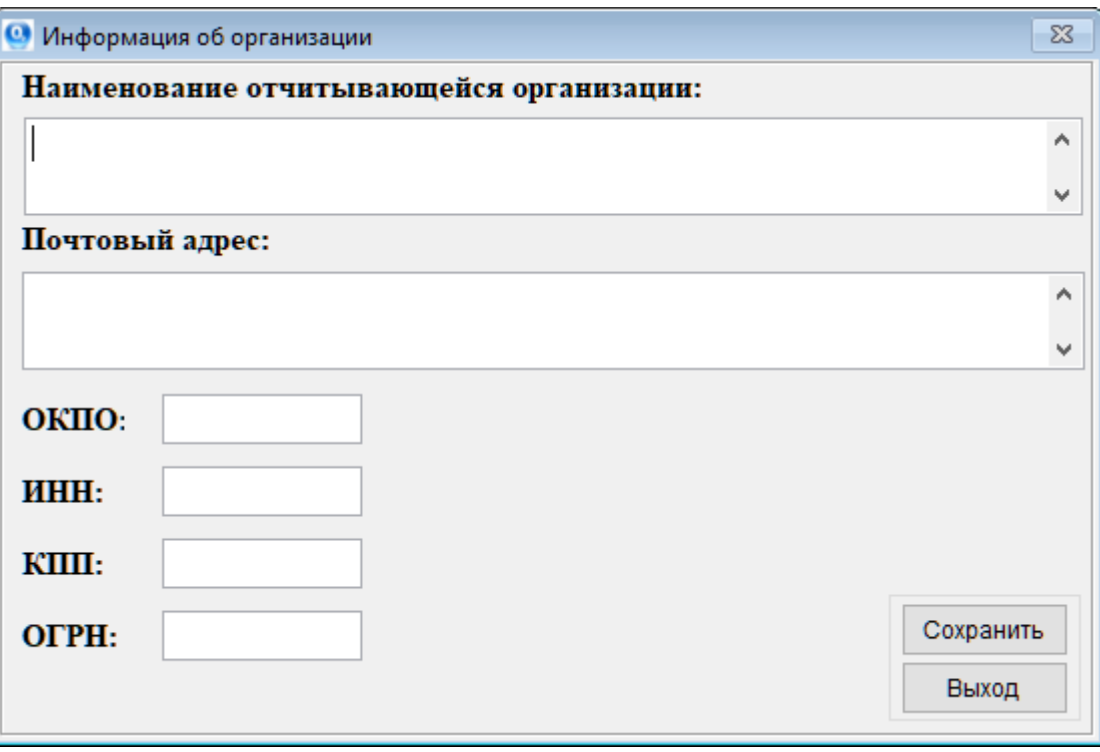

**Рис. 15**

Кнопка «ФЛАК» формирует протокол проверки по всем формулам логического арифметического контроля.

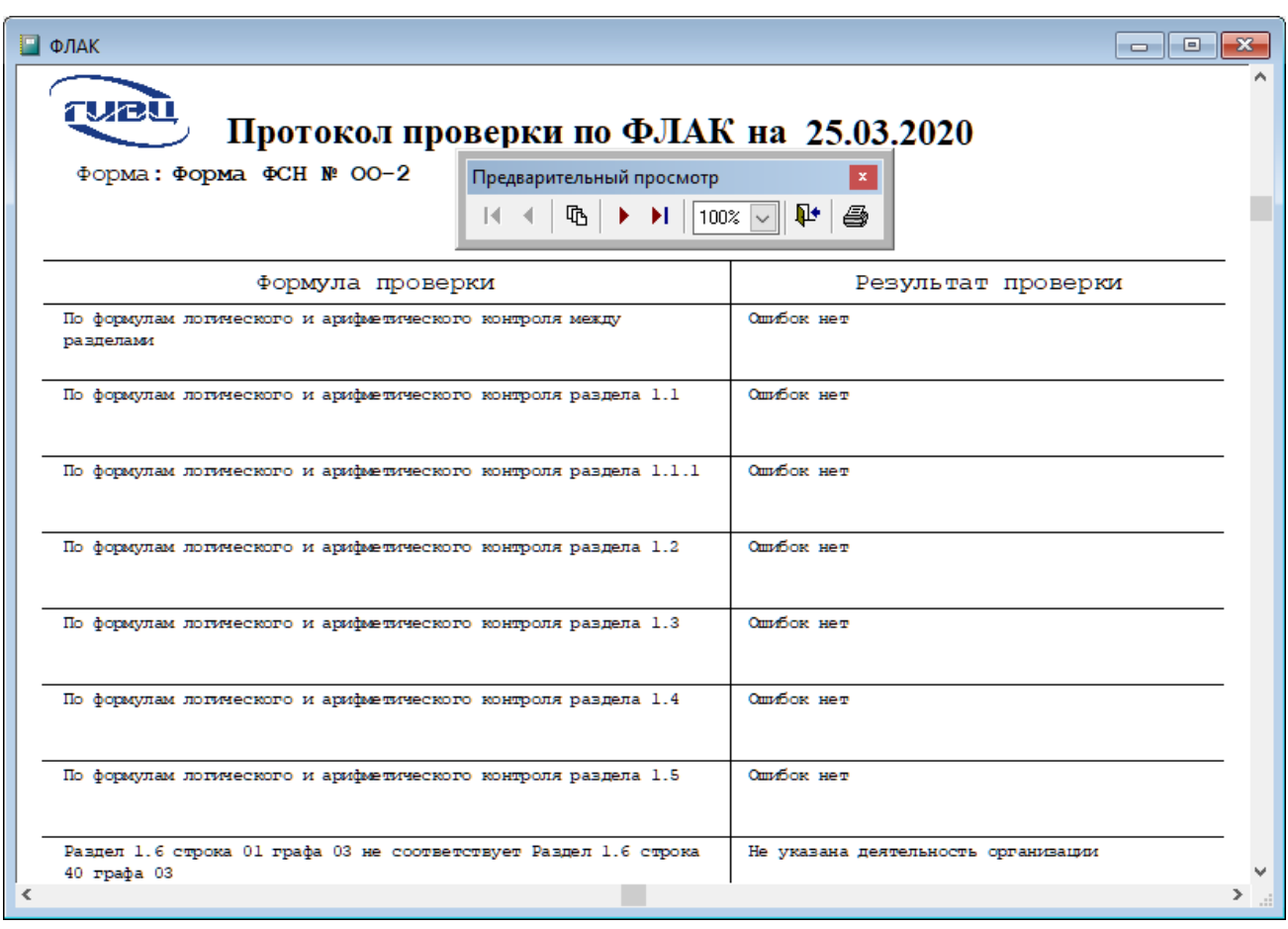

**Рис. 16**

Кнопка «Межраздельный» формирует протокол проверки только по межраздельным формулам логического арифметического контроля.

**Кнопка «Выходной файл» позволяет сформировать файл с данными для его последующей загрузки в кабинет.**

*Примечание:* Если в заполненных данных содержатся ошибки, то сформировать выходной файл нельзя – при попытке сформировать выходной файл будет отображено предупреждающее окно:

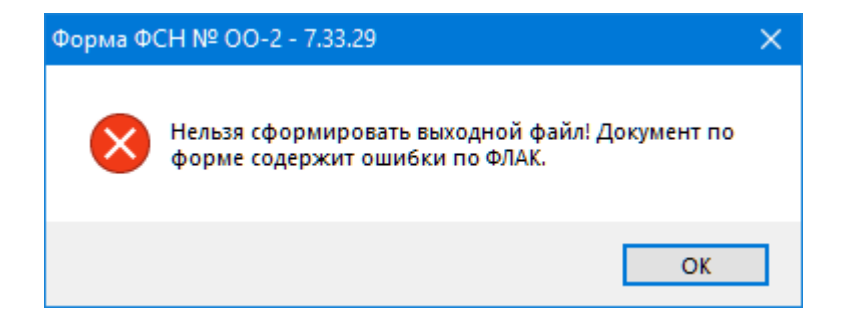

**Рис. 17**

Если в заполненных данных ошибок не содержится, то при формировании выходного файла будет предложено указать место, где будет сохранён документ.

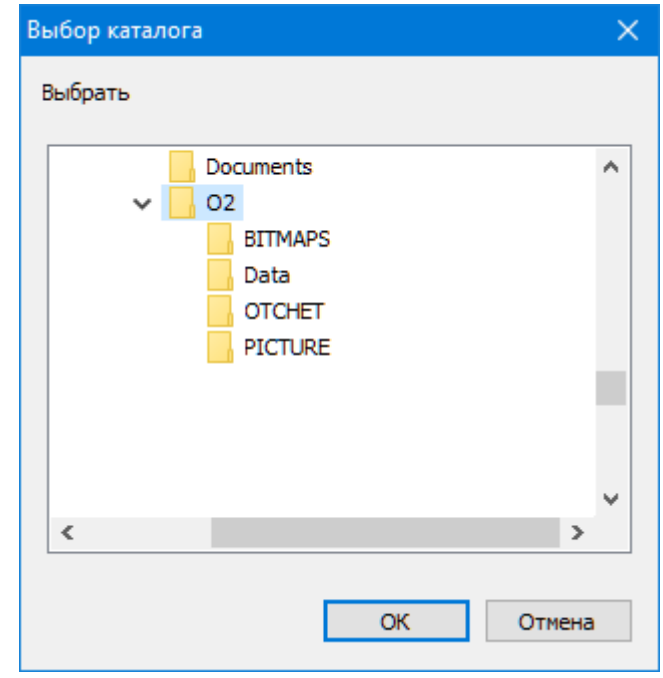

#### **Рис. 18**

Кнопка «Версия для печати» позволяет сформировать документ в формате MS Excel или OpenOffice.org Calc для последующей печати твёрдой копии. После выбора формата отчета и запуска его формирования, будет произведено заполнение шаблона данными и вывод заполненного документа на экран.

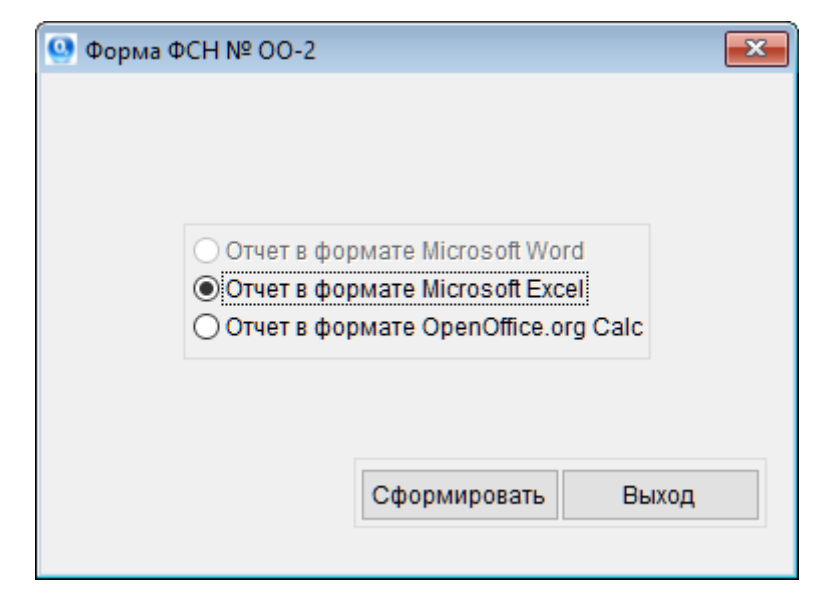

**Рис. 19**

*Примечание:* Шаблон, так же как выходной файл, возможно сформировать только при условии, что в заполненных данных не содержится ошибок, в противном случае, при попытке сформировать файл с данными будет отображено предупреждающее окно:

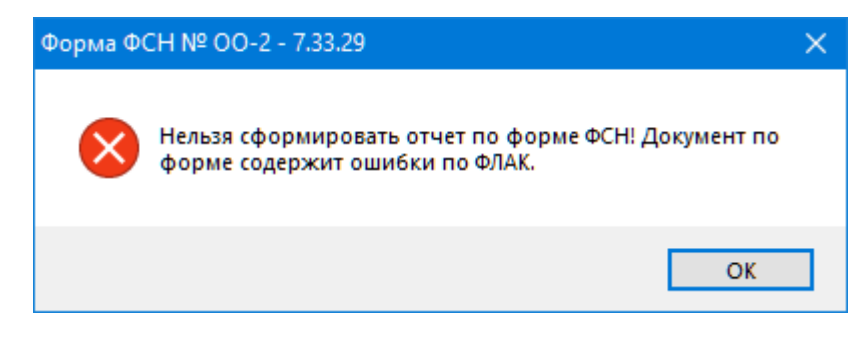

### **Рис. 20**

Полученный документ в формате MS Excel желательно сохранять как резервную копию введенных данных для дальнейшей возможности загрузки этих данных в ПК «ОО-2» в случае непредвиденных ситуаций.

Кнопка «Выбор» позволяет открыть для ввода и редактирования выбранный из списка раздел, как это было показано на рисунке (**[Рис. 6](#page-7-0)**).

Кнопка «Выход» закрывает окно работы с документом.

### **2.2. ЗАГРУЗКА ДАННЫХ ИЗ ШАБЛОНА MS EXCEL**

ПК «ОО-2» позволяет загрузить документ, заполненный и сформированный в ПК «ОО-2» в формате файла MS Excel.

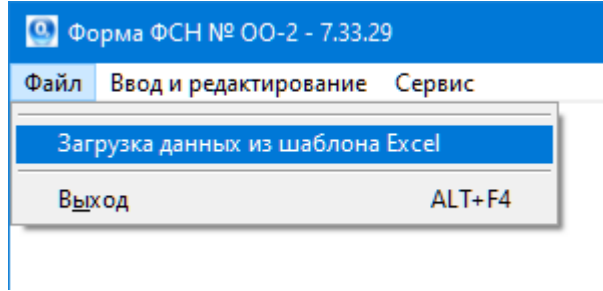

**Рис. 21**

<span id="page-17-0"></span>Для этого необходимо воспользоваться пунктом «Загрузка данных из шаблона Excel» и выполнить следующие действия:

- 1. В пункте меню «Файл» выбрать пункт «Загрузка данных из шаблона Excel» (**[Рис. 21](#page-17-0)**).
- 2. Далее откроется окно, в котором требуется указать местоположение файла с данными.

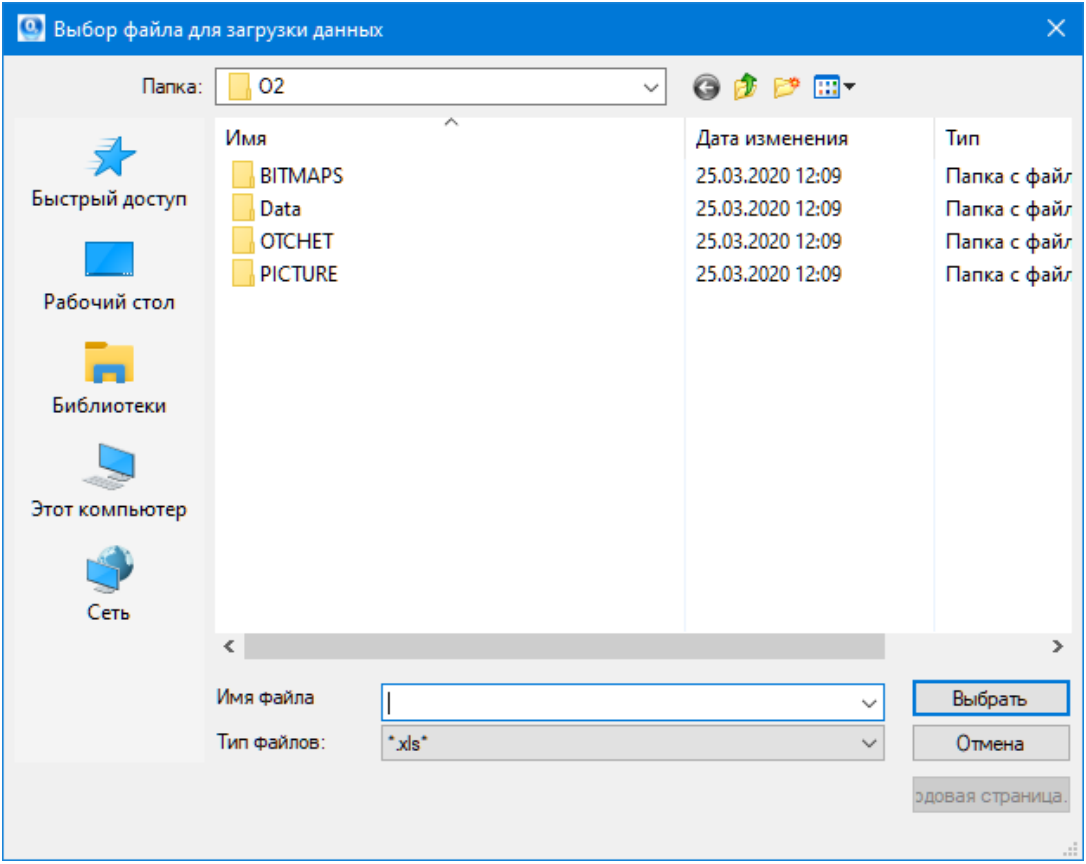

**Рис. 22**

3. После того, как файл с данными был выбран – нажать кнопку «Выбрать».

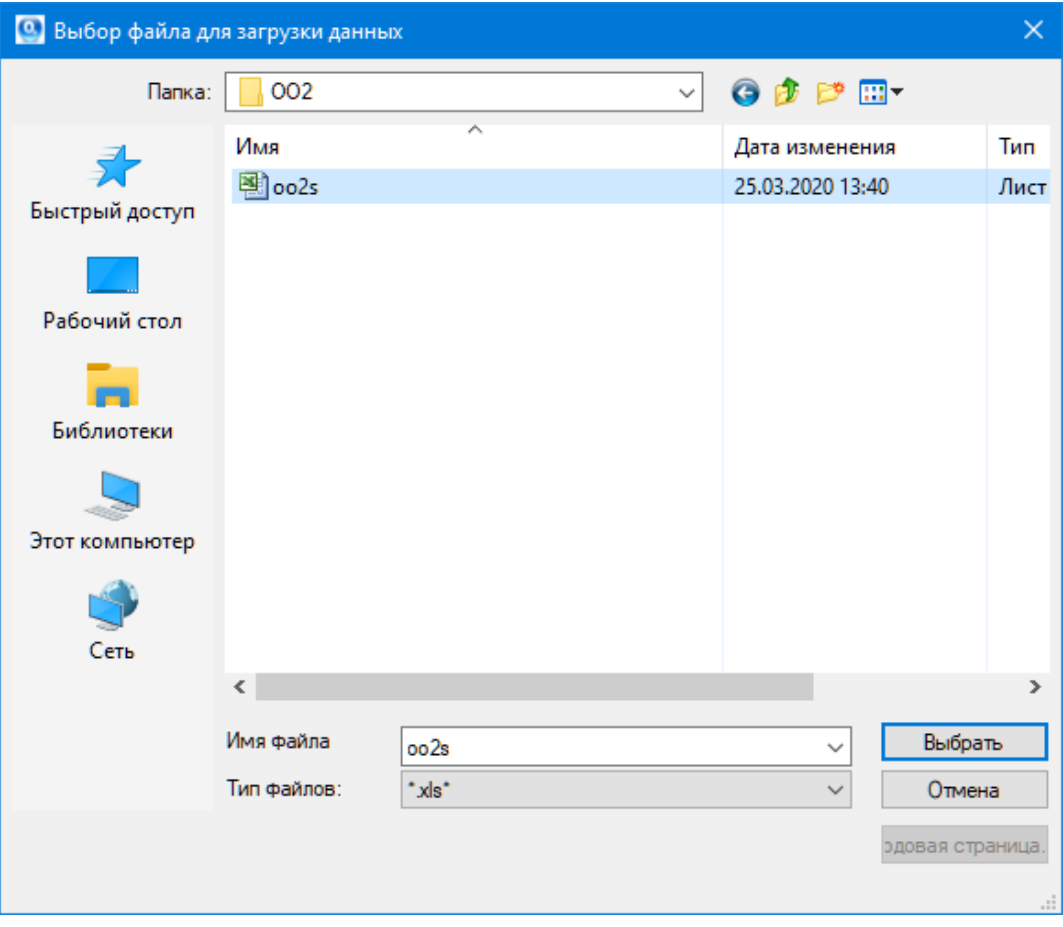

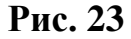

Так как приложение уже содержит нулевой документ, то при попытке осуществить загрузку данных из шаблона MS Excel отобразится предупреждающее окно следующего вида:

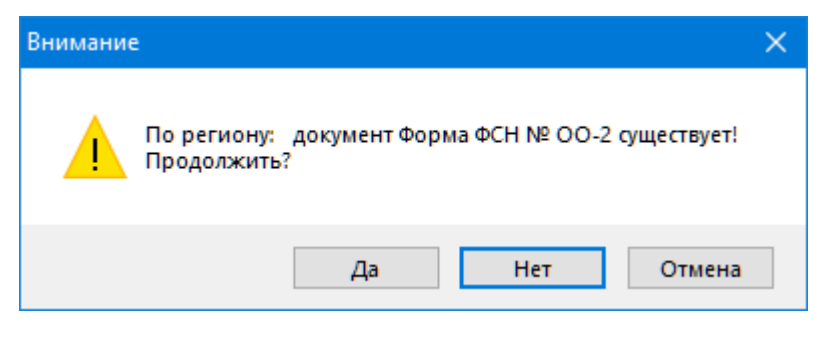

**Рис. 24**

Для продолжения работы выберите клавишу "Да".

Такое же такое окно появится в случае, если данные уже были занесены в ПК «ОО-2».

В случае успешной загрузки документа, спустя некоторое время, появится сообщение о том, что загрузка данных была успешно выполнена

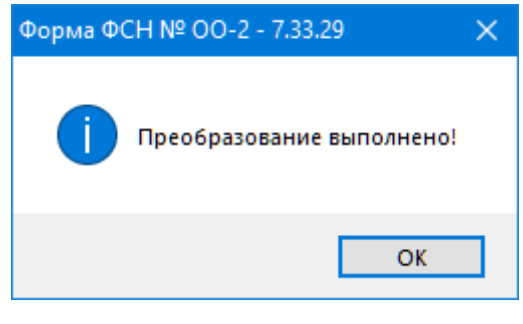

**Рис. 25**

Если в качестве файла с данными был использован некорректный файл MS Excel – появится сообщение следующего вида:

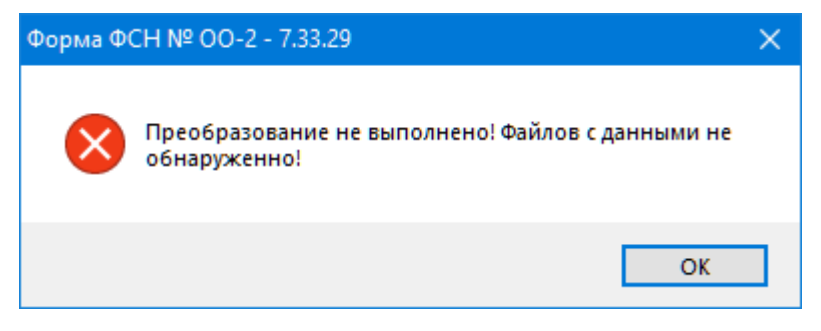

**Рис. 26**

*Примечание:* Если не удаётся осуществить загрузку документа, сохранённого в MS Excel версии 2007 и старше (расширение файла xlsx), то следует сохранить документ в формате MS Excel 97 – 2003 (расширение файла xls).

## **2.3. ПРОВЕРКА ОБНОВЛЕНИЙ ПК «ОО-2»**

В ПК «ОО-2» предусмотрена возможность проверки наличия новых версий. Для проверки обновлений необходимо выполнить следующие действия:

1. В пункте меню «Сервис» выбрать подпункт «О программе»

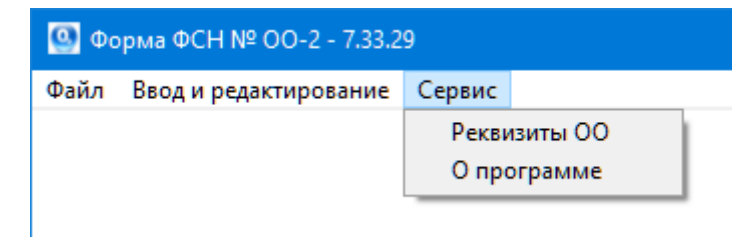

**Рис. 27**

2. В открывшемся окне в верхнем правом углу нажать на кнопку «Проверить обновления»

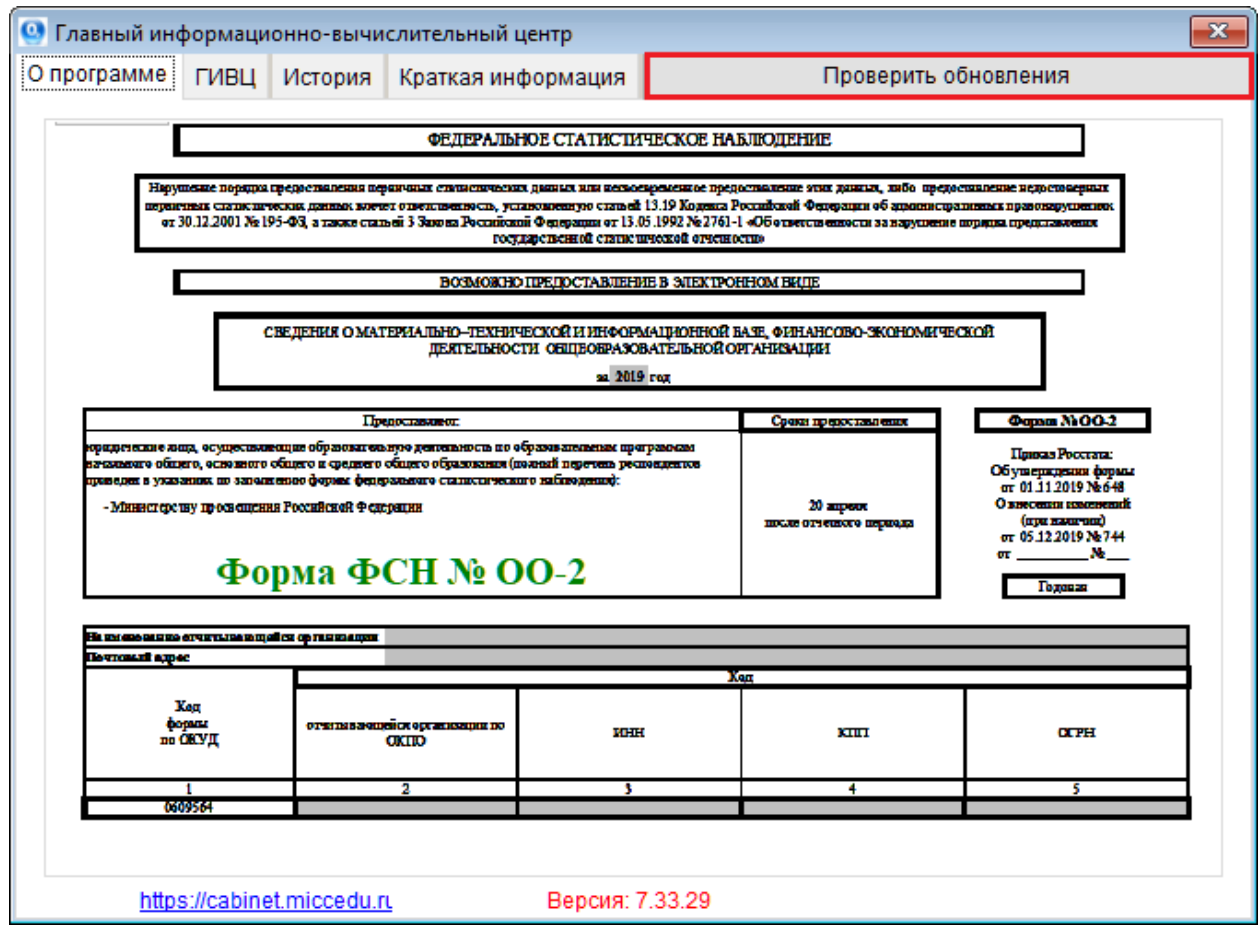

**Рис. 28**

В случае эксплуатации последней версии ПК «ОО-2», на экране появится сообщение следующего содержания:

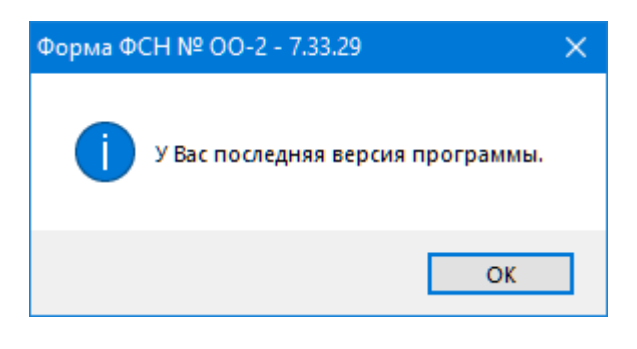

**Рис. 29**

В случае наличия более новой версии ПК «ОО-2», на экране появится сообщение следующего содержания:

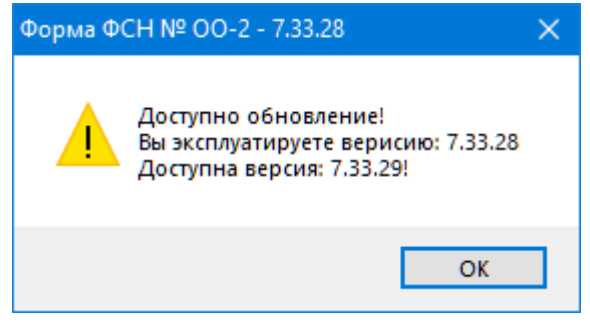

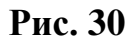

В случае появления новой версии программного обеспечения для обновления ПК ОО-2 необходимо в личном кабинете организации скачать «файл обновления», который позволяет обновить программу, сохраняя при этом введённые ранее данные. Для этого необходимо проделать следующие действия:

- 1. Перейти в личный кабинет
- 2. Скачать «файл обновления» на компьютер
- 3. Запустить «файл обновления»
- 4. В открывшемся окне указать путь к месту нахождения ПК «ОО-2» и произвести обновление

*Примечание:* Перед обновлением ПК необходимо завершить с ним работу и закрыть программное обеспечение. В противном случае обновление может осуществиться некорректно, и данные могут быть повреждены.

Если в случае проверки наличия обновления на экране появилось сообщение следующего содержания:

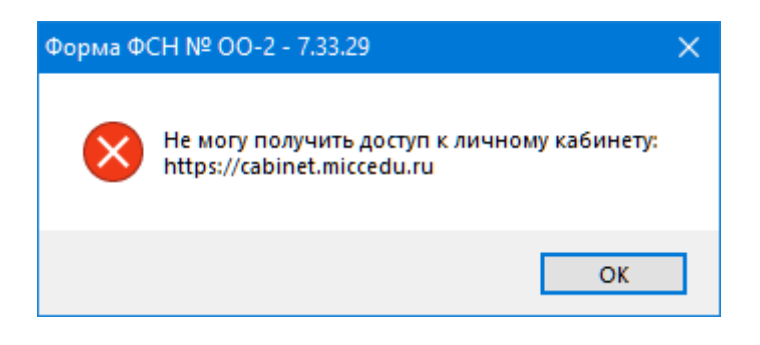

**Рис. 31**

Это свидетельствует о наличии одной из следующих проблем доступа ПК «ОО-2» к личному кабинету:

- Отсутствует соединение Интернет
- Запрещено настройками Firewall (фаерволл, межсетевой экран)
- Запрещено настройками антивируса (например, Касперский)
- Запрещено настройками proxy-server (прокси-сервера)
- Временные перебои с работой электронного кабинета *Примечание:* Также наличие обновлений можно проверить путём посещения личного кабинета или сайта ГИВЦ.

## Главный информационно-вычислительный центр (ГИВЦ) Министерство Просвещения Российской Федерации

107996, г. Москва, ул. Стромынка, д.20,

тел.: (499) 785-22-87

E-mail: [stat@miccedu.ru,](mailto:stat@miccedu.ru) URL: [http://www.miccedu.ru,](http://www.miccedu.ru/)

Наименование издания: ПК «ОО-2» Руководство пользователя Номер издания: 1.0.29.0 Дата выхода: 25.03.2020

Группа разработки программ – Губин В.Ю., Касперович А.П.

Документация – Губин В.Ю., Касперович А.П.

Технический редактор – Аликулова Т.Н., Бородина Н.В., Скачков А.А.

**© 1999 – 2020**